## オープニング画面を自由に作って DVD に焼く(DVDStyler)

今回は今まで使用していた DVDFlick に替えて DVDStyler を使います。最大の特徴は 「オープニング画面を思いのまま作成出来る自由度」と「変換処理の高速性」です。自由度が あると云うことは、比例して操作数と難易度があがりますが作成者の意図をどこまでも広げ ることが出来るソフトです。まずは作成サンプルを観て下さい。

オープニング画面背景もチャプターボタンを兼ねるサムネイル画像も動画にしており、背 景は1分の動画をループ再生、サムネイルは 1 分間の再生を指定してループ再生に設定。オ ープニングを見ているだけでも楽しいと思います。画像をクリックすると Youtube 画面に 繋がり見ることが出来ます。

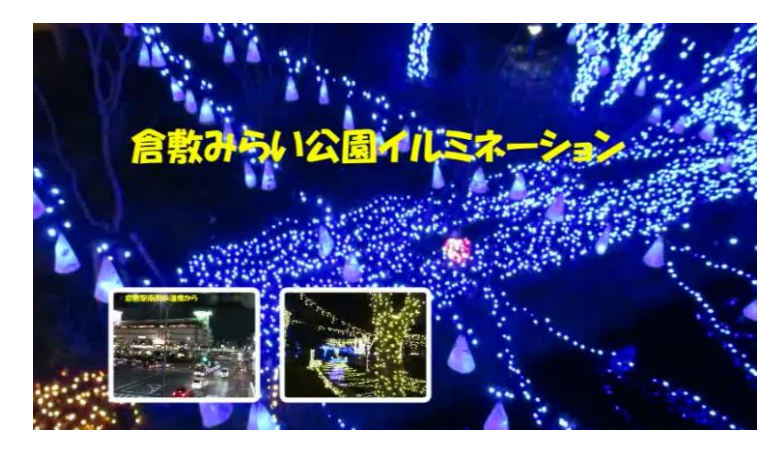

断っておきますがこのソフトに動画編集機能はありません。動画編集(動画のカット・つな ぎ込み・キャプション挿入・BGM 挿入・クレジット挿入など)は WindowsMovieMaker で 予め行っておく必用があります。

次頁に事前準備作業(講座に持参するもの)を記載していますが、初参加でも動画完成品を 持参する意欲のある人は、これまでの下記講座を参照して下さい。

\*2017/01/08 フォトムービーを作る

\*2017/03/21 動画の不要シーンカット&テロップ書き込み

従来は DVD に焼いてみないことには出来映えを確認することが出来ませんでしたが、ISO ファイルの作成とそれを再生するソフト「VLC media player」を導入することで DVD に焼 き付ける前に状態確認出来るようにします。

なお、両ソフト共にオープンソースで開発されているソフトで自由に使えるのが最大の利 点ですが、その分、完成されたものではなく常時進化改定されているもので、逆に言えば不具 合も不便も隠れていると云うことになります。現段階ではどんな不便があるのか具体的に把 握出来ていませんので、エラー発生の都度調べて解決していきたいと思います。

#### 1.事前準備作業(講座に持参するもの)

①動画ファイル

- \*数 量 4ファイル以内(1ファイルでも OK。チャプターが無くなるだけの ことです)。ファイル数がチャプター数になります。ファイル形式は mp4,mov,avi,mpeg,wmv どの形式でもOK。
- \*容 量 1ファイル 1 分以上合計 20 分以内(長いと時間中に完了しません) \*内 容 WindowsMovieMaker でキャプション挿入・BGM 挿入済みのもの が良い。ただし、未編集であればキャプションなし・BGM なしにな るだけのことですから演習に支障があるわけではありません。
- \*入手元 自分で撮影したもので、ネットから入手したものではないこと(エラ ー発生の可能性あり)
- \*動画設定 カメラのビデオ出力方式(テレビ映像方式)は標準では NTSC にな っている筈ですが、分らないまま触ってユーロッパ規格である PAL になっていることがあります。各自のカメラの動画設定項目から NTSC になっていることを確認。もし、PAL になっている場合は NTSC に切り替えておく。尚、PC では両方式とも再生できますがビ デオデッキからは NTSL に限定されます。

②オープニング(背景)画面に使用する静止画像もしくは動画

オープニング画面には静止画像だけでなく動画を使用することも可能です。上記 動画ファイルを使用することも出来ますが、チャプターのサムネイル動画にもそれ を使用することから、大小 2 つ同じ動画では見栄えしません。背景用動画は本ファ イルのさわりの場面を切り出すことが望ましい。

- \*数 量 1ファイル(静止画もしくは動画)
- \*容 量 動画の時間制限はありませんがオープニング画面ですから1分程度 でしょうか。静止画(写真)の容量は任意だが、横幅 720px 以上が 望ましい。 動画から静止画像を撮る方法はこの手順書の最後に記載しています。

#### \*\*\*作業の前に(重要)

DVDStyler は GIMP 同様にフォルダ名やファイル名(正確にはパス内に)に日本語が ある場合は操作不能になることがありますから、事前に整理してから着手する必用があ ります。サット見た目には判り難いものにデスクトップのパスが日本語名(正確にはユ ーザー名に日本語使用)、また写真フォルダに日付として 2016/10/22 などのように 記号を使用している場合、これも当然ダメですから 20161022 のように記号を使わ ない工夫が必要です。

日本語が許容される範囲もあるのでしょうが、転ばぬ先の杖として日本語・記号を使 用しない習慣づけをしておいて下さい。

## 2.DVDStyler のインストール

事前に入手する場合[はこのサ](http://www.dvdstyler.org/ja/)イトから。32bit と 64bit があります。 インストール全ステップを記載しますが全て次へやインストールを撰ぶだけですので

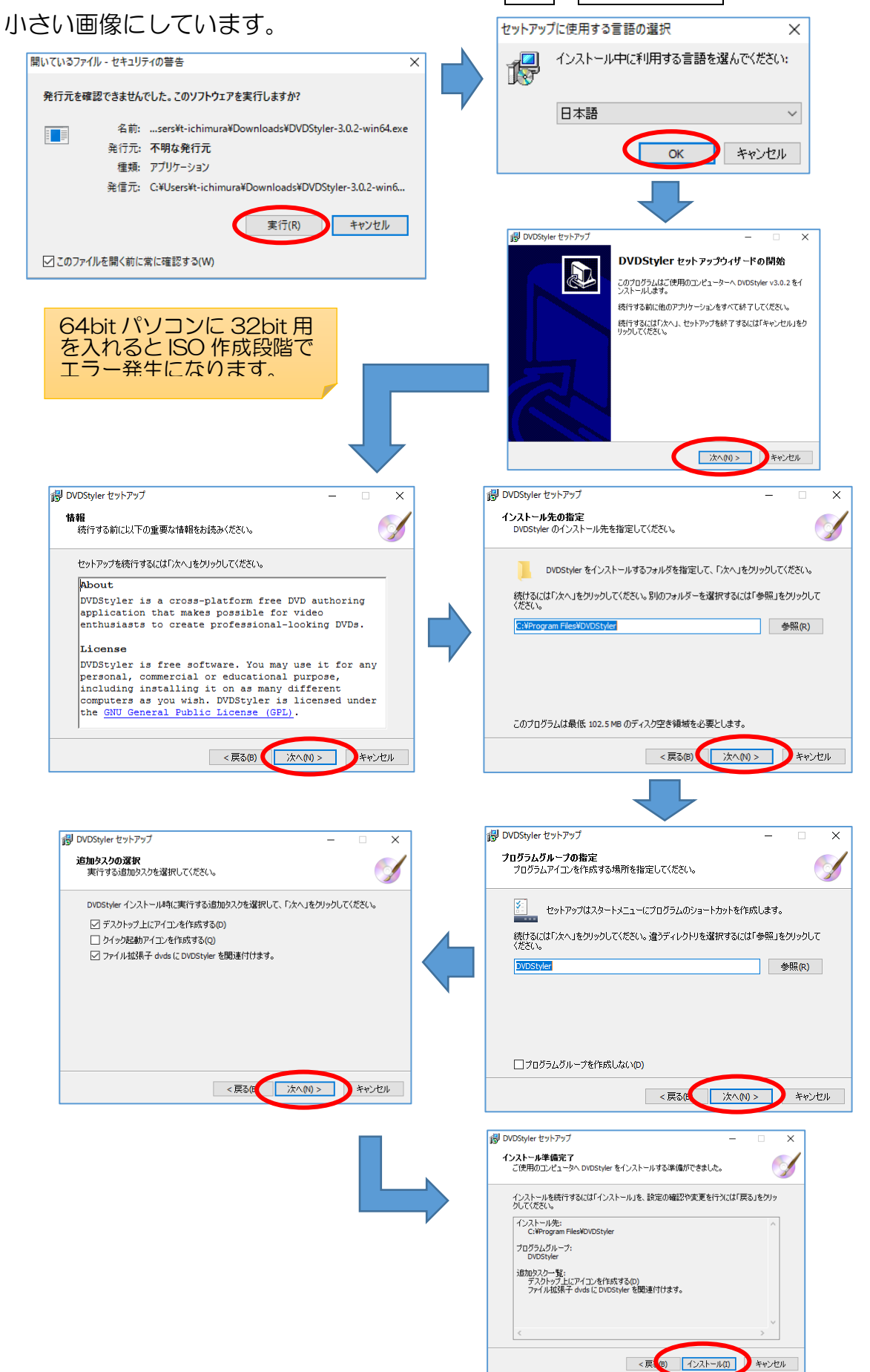

# 3.VLC media player のインストール

事前に入手する場合[はこのサ](http://forest.watch.impress.co.jp/library/software/vlcmedia_ply/)イトから。32bit と 64bit があります。

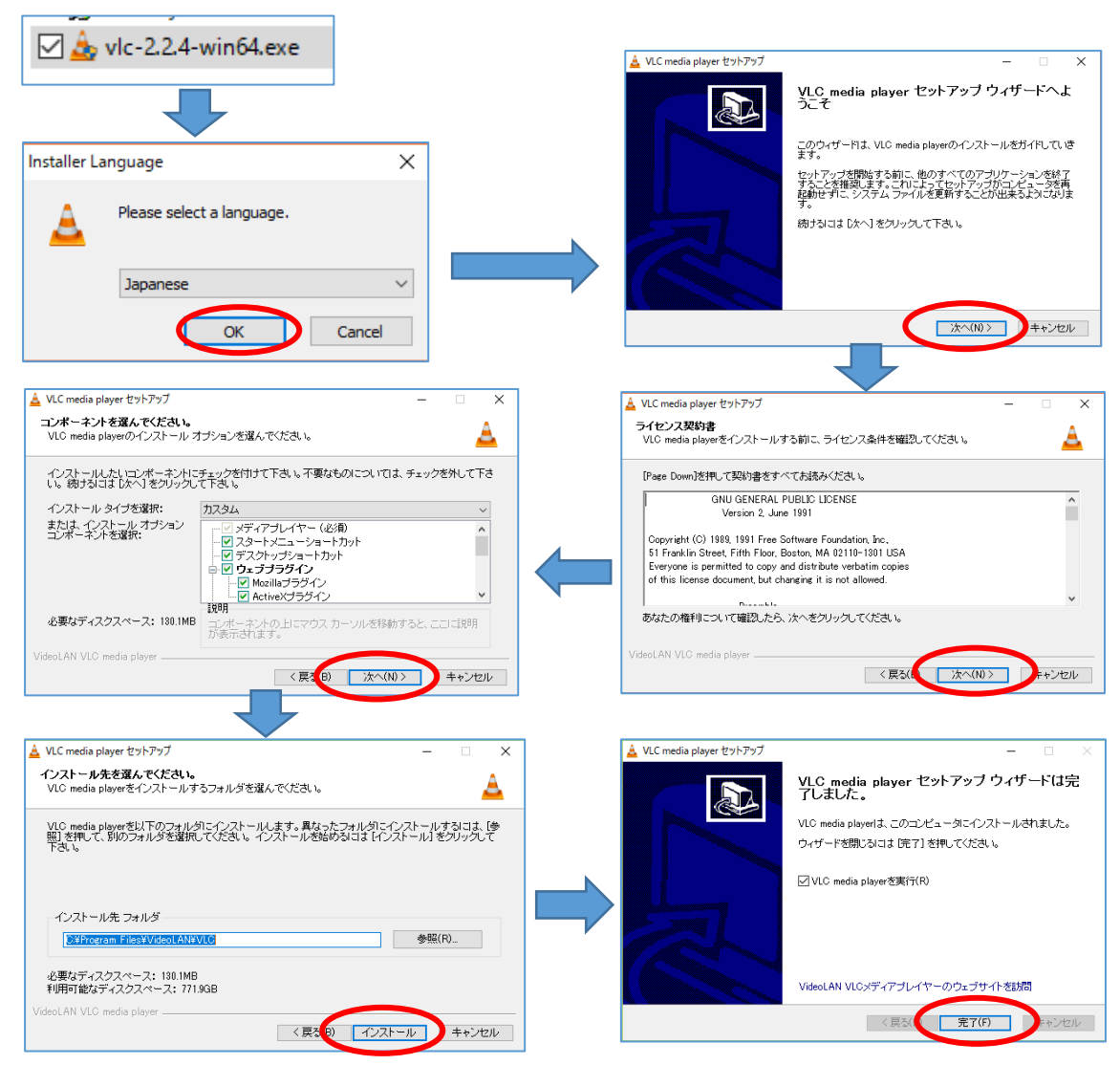

## 4. 起動と新規プロジェクトの設定

①DVDStyler を起動 ②新規プロジェクトの設定 DVDStyler を起動す ると左図のダイアログが 開くので、作成するプロ ジェクトの設定を行う。

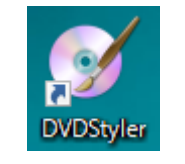

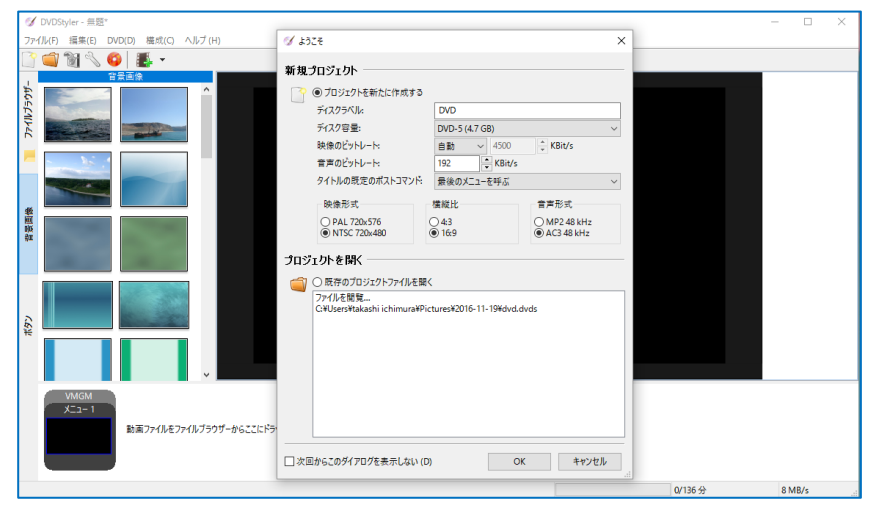

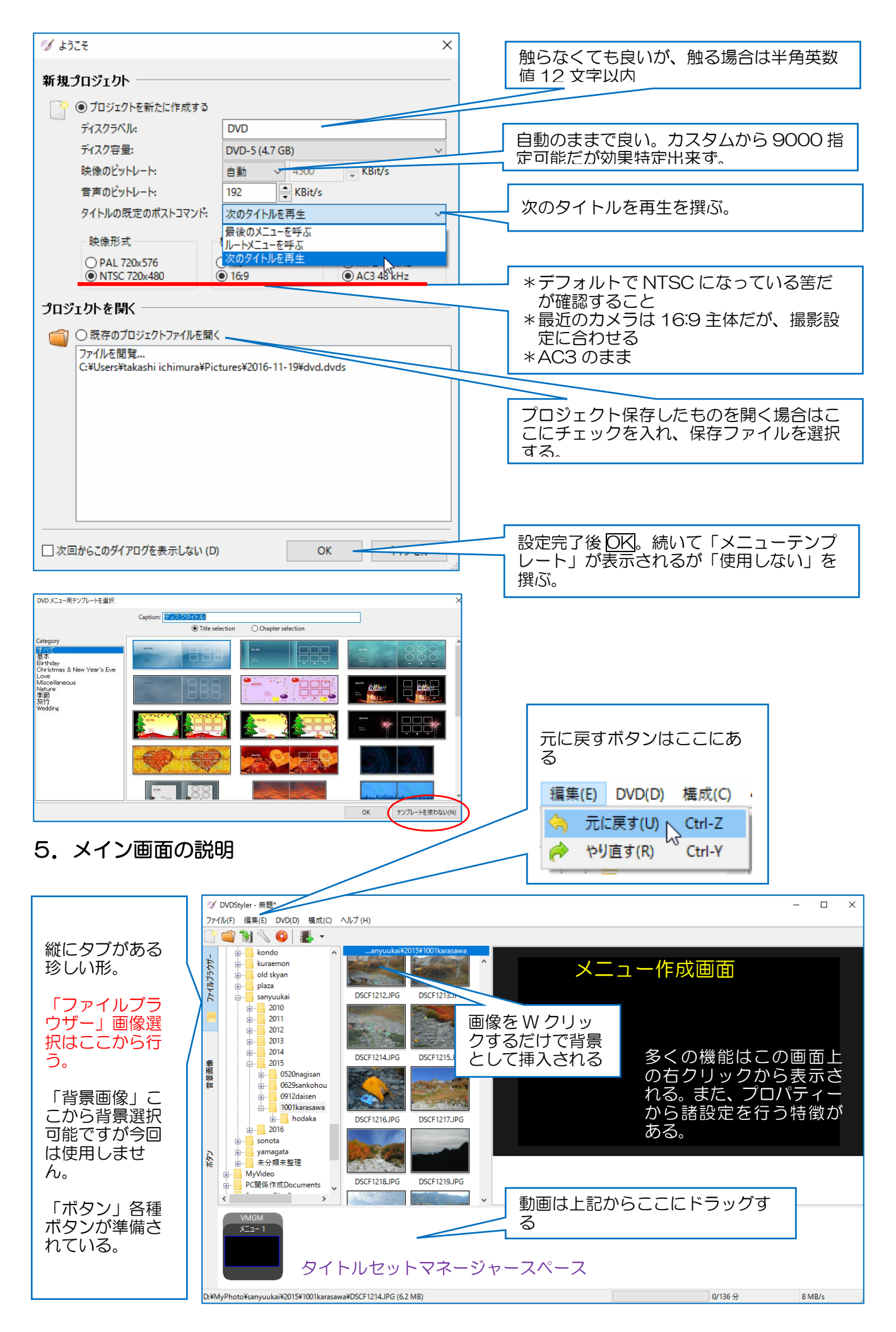

#### IT ふたば会 プラザ手順書 しゅうしょう しゅうしゃ しゅうしゃ アクリン しゅうしゅう 動画を DVD に焼く (DVDStyler)

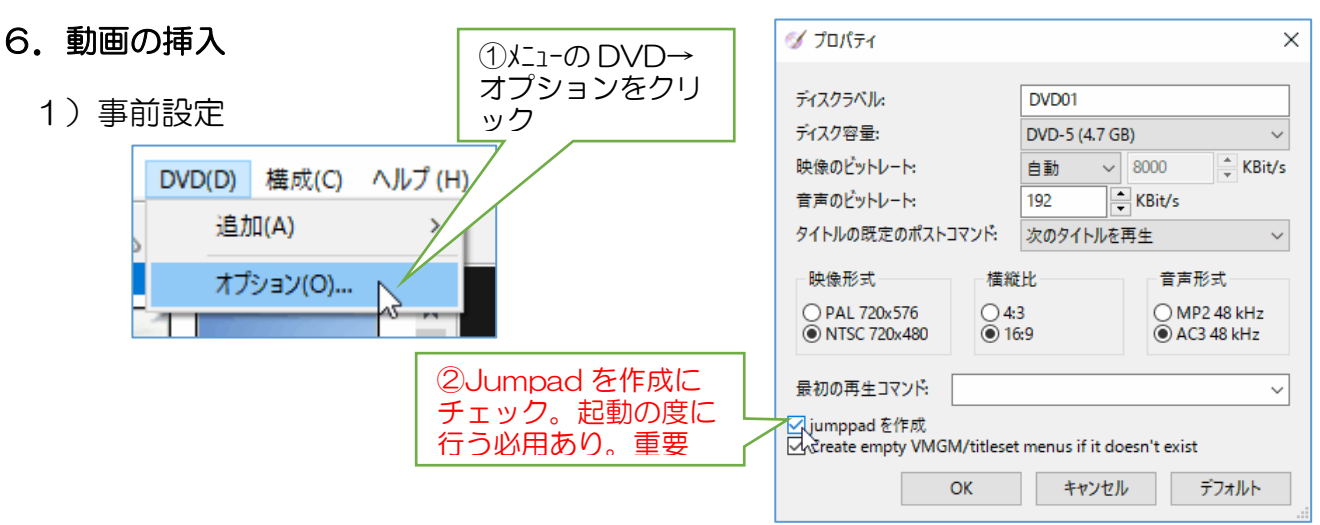

2) 動画の挿入

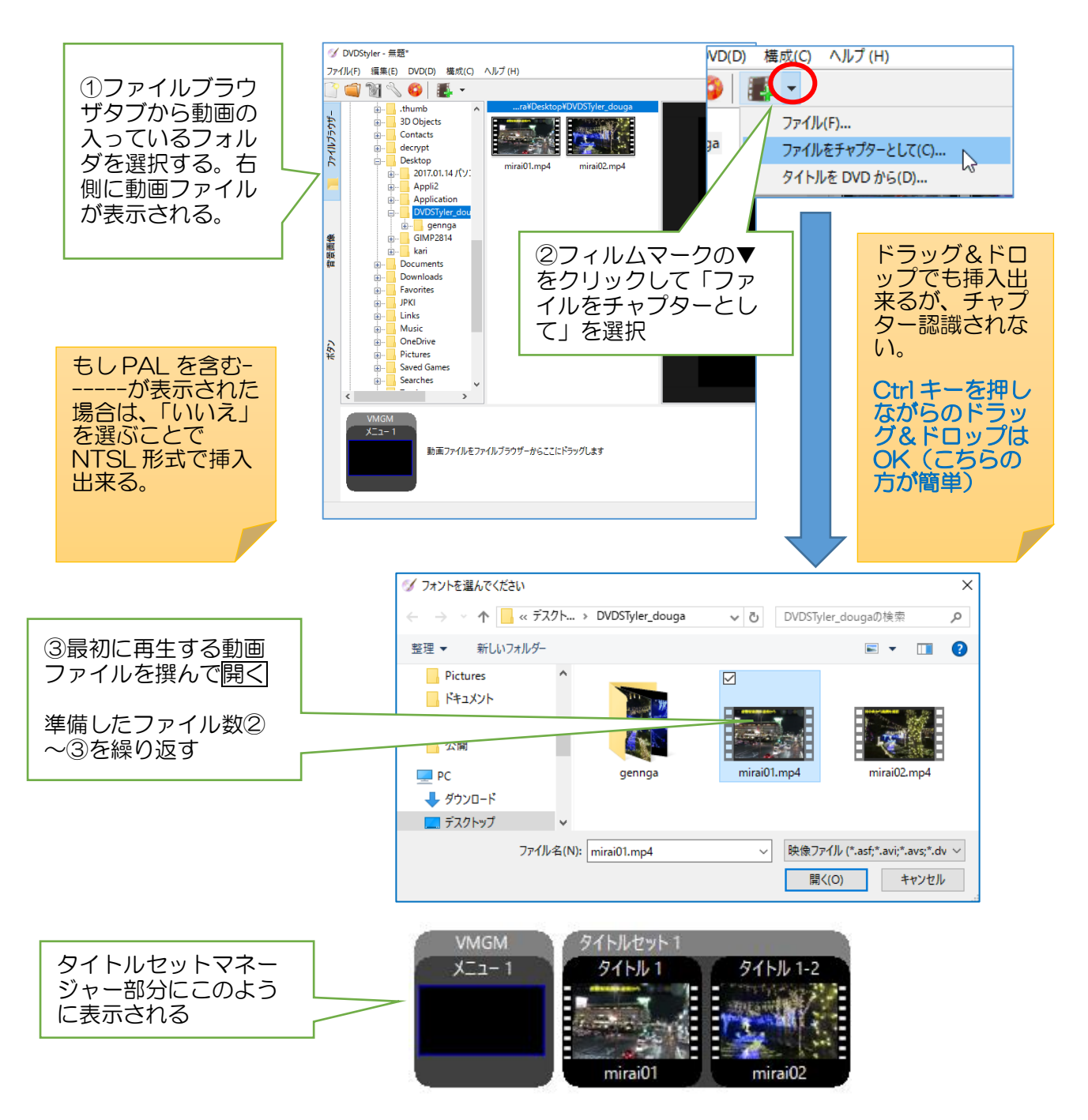

## 7.メニュー画面に背景(静止画もしくは動画)を挿入

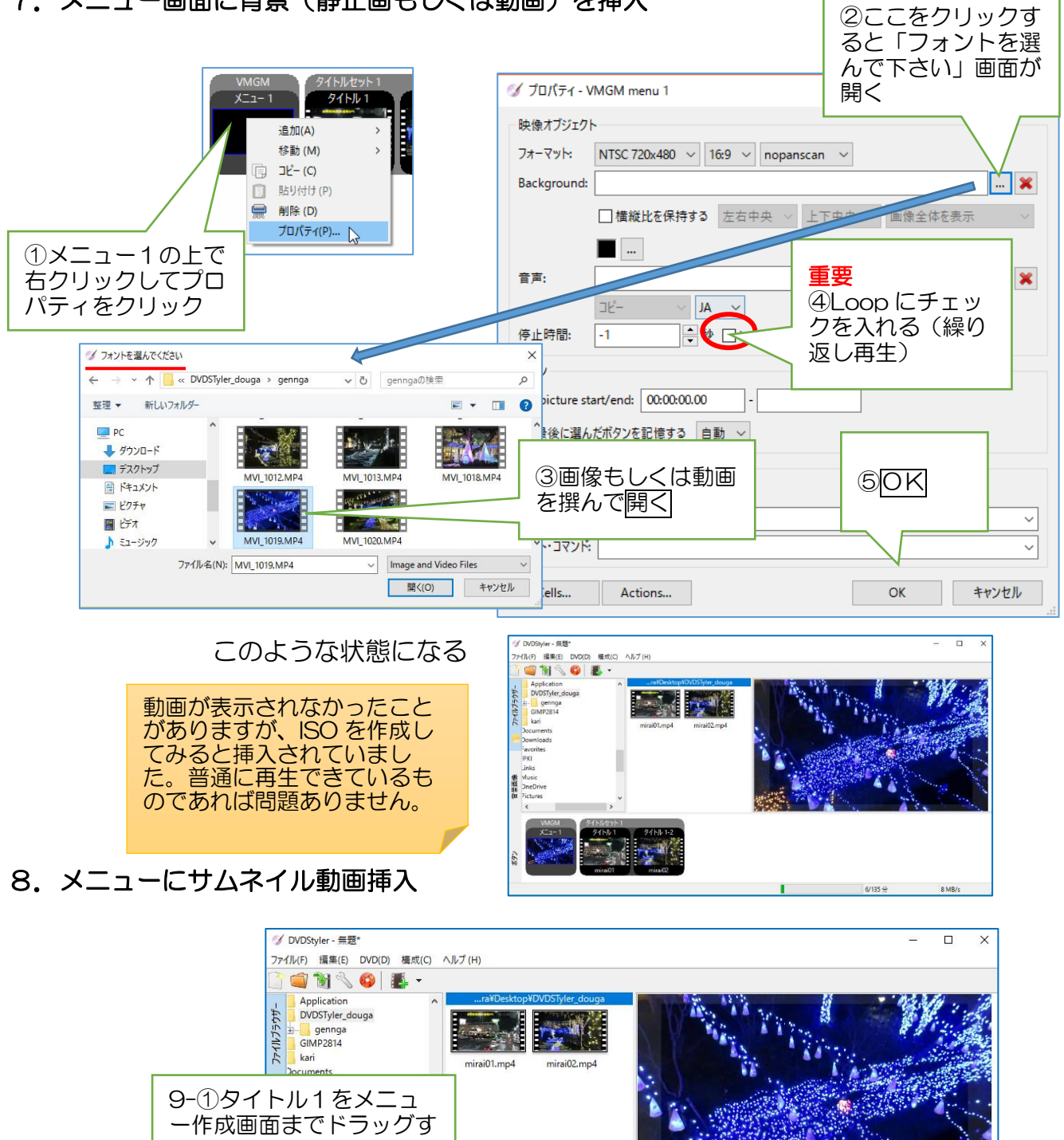

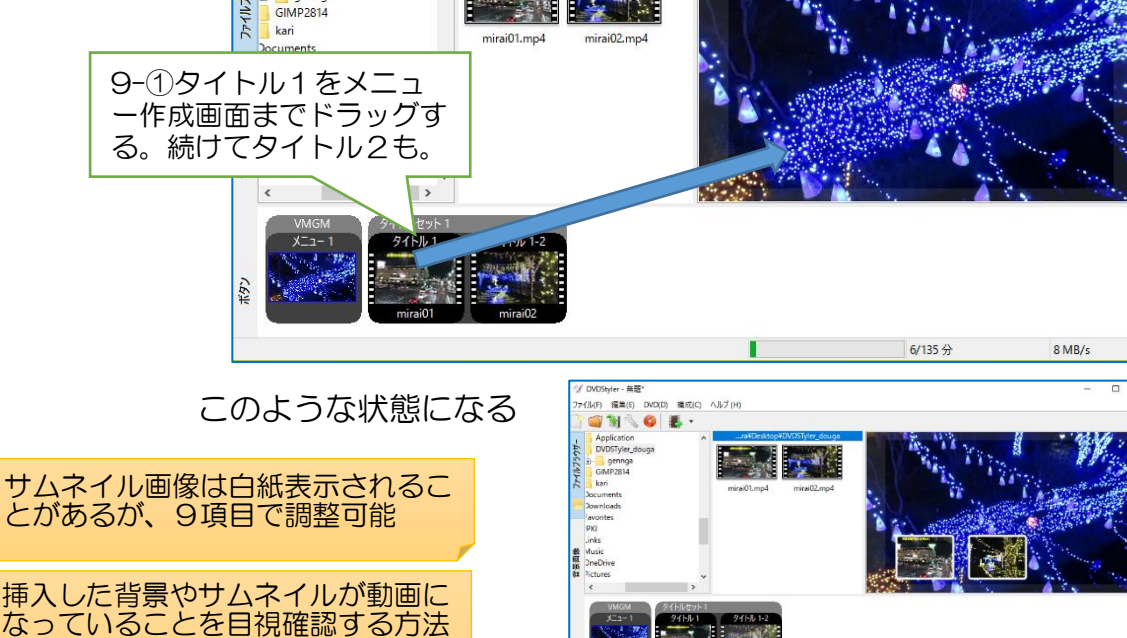

は残念ながらありません。

# 9. タイトルの再生タイミングを設定する

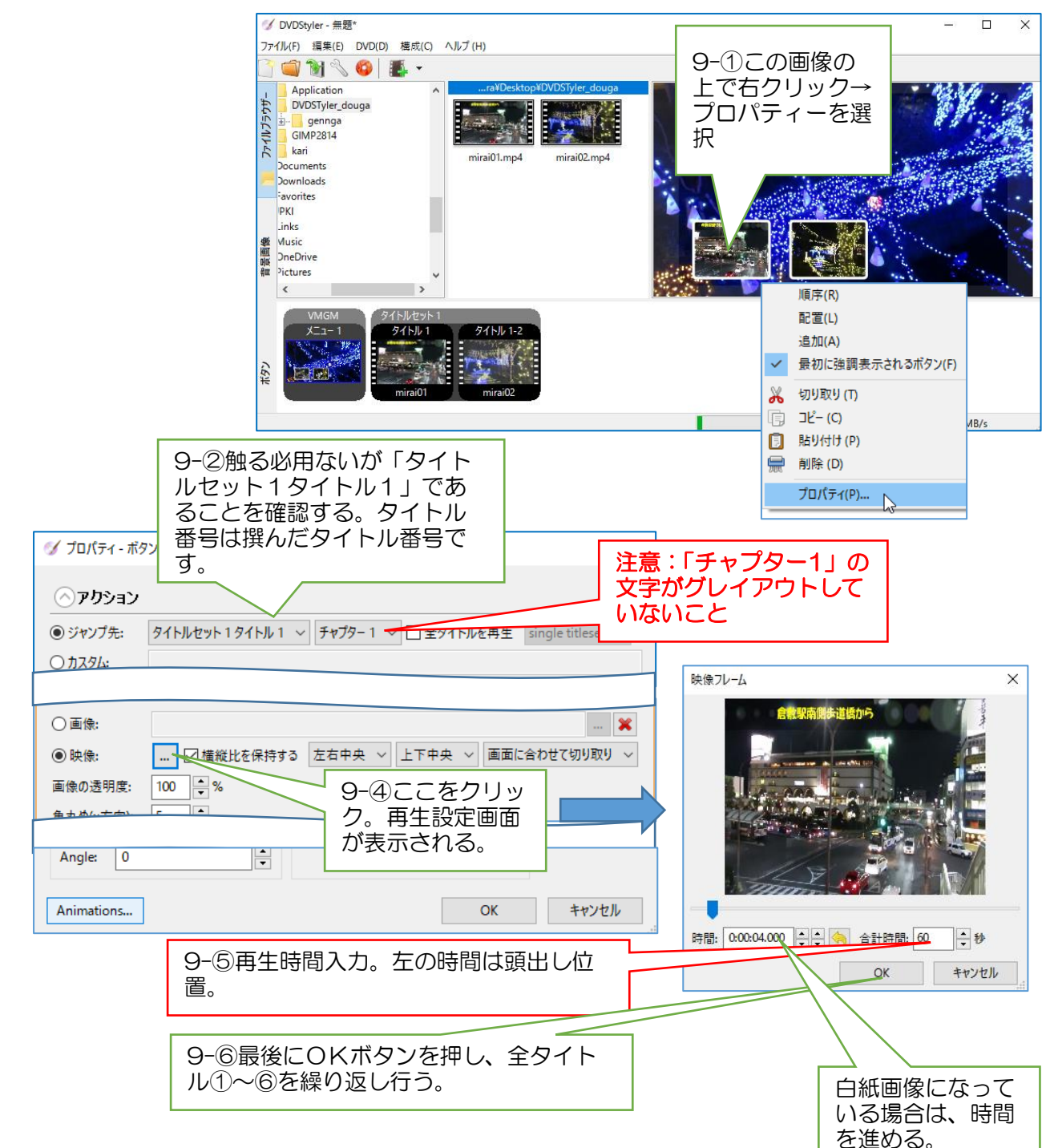

## 10. タイトル挿入

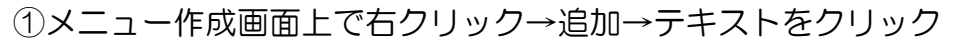

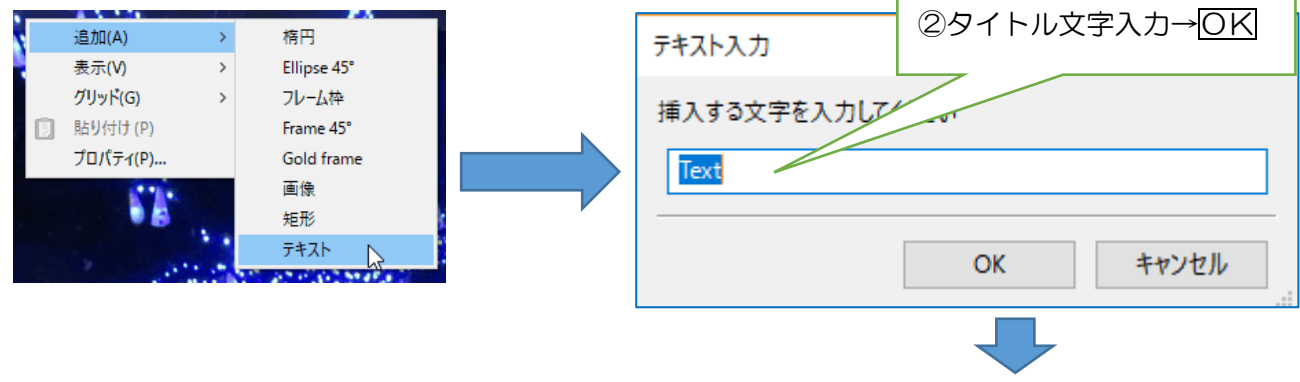

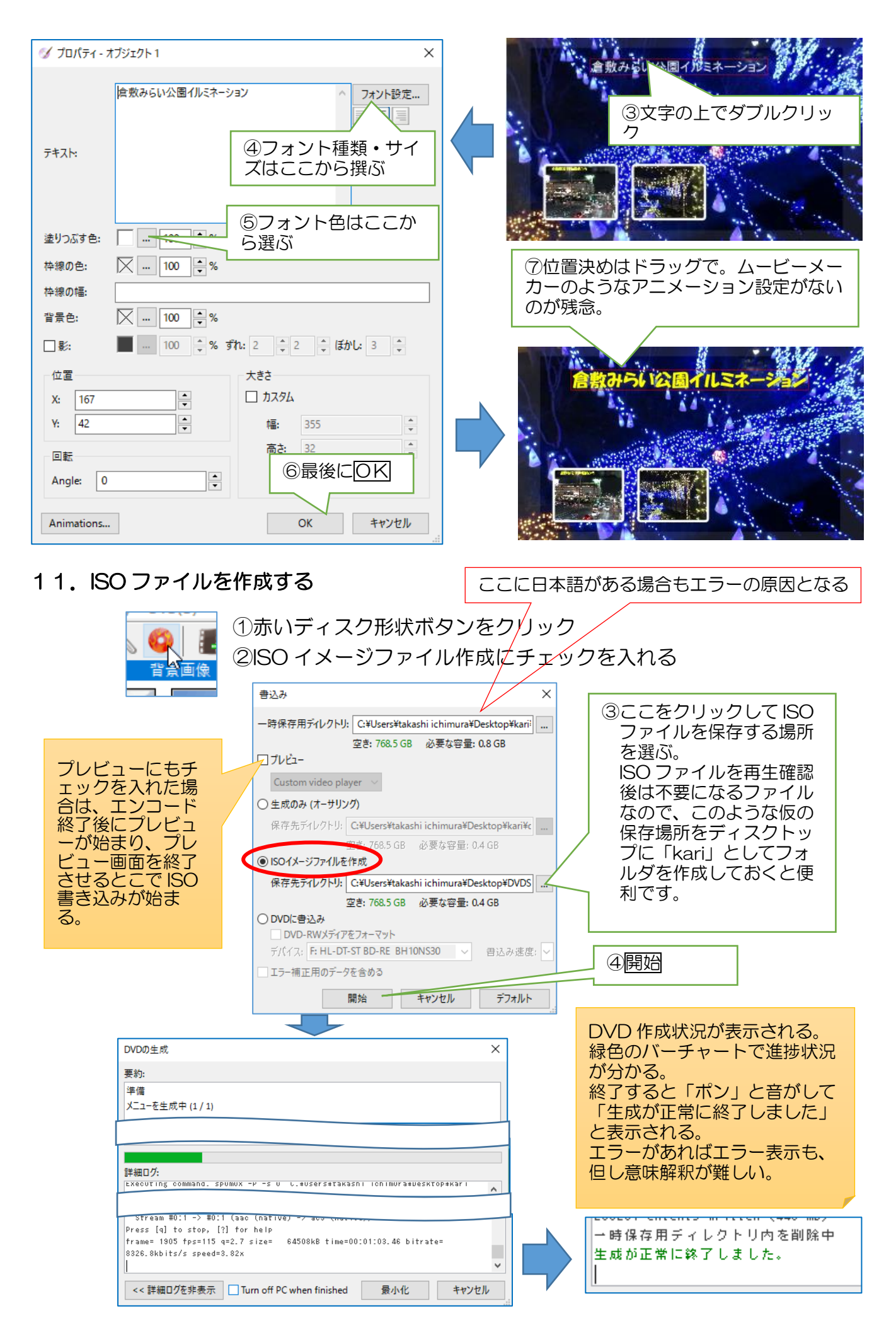

# 12.ISO ファイルを再生する

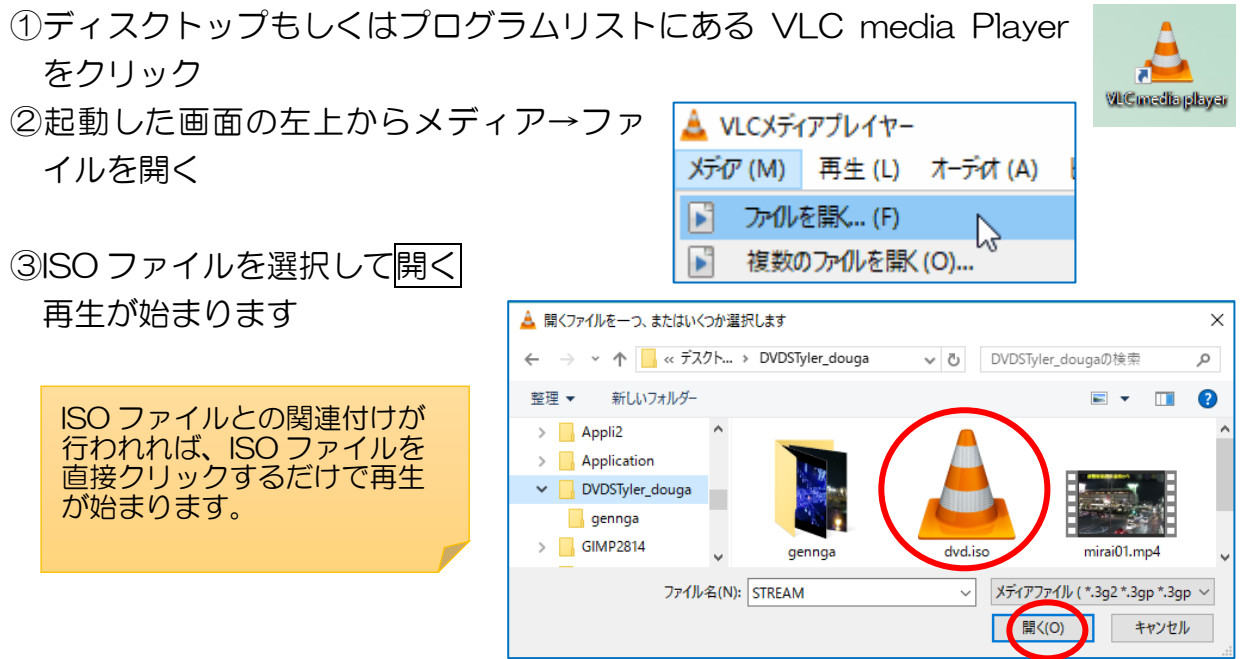

サムネイル画像(ボタン)をクリックして最後まで再生して、問題ないか確認。問題 あれば DVDStyler に戻って修正を行う。

## 13.プロジェクトの保存

ファイル→名前を付けて保存(通常の保存方法です。ファイル名変更必用なし)

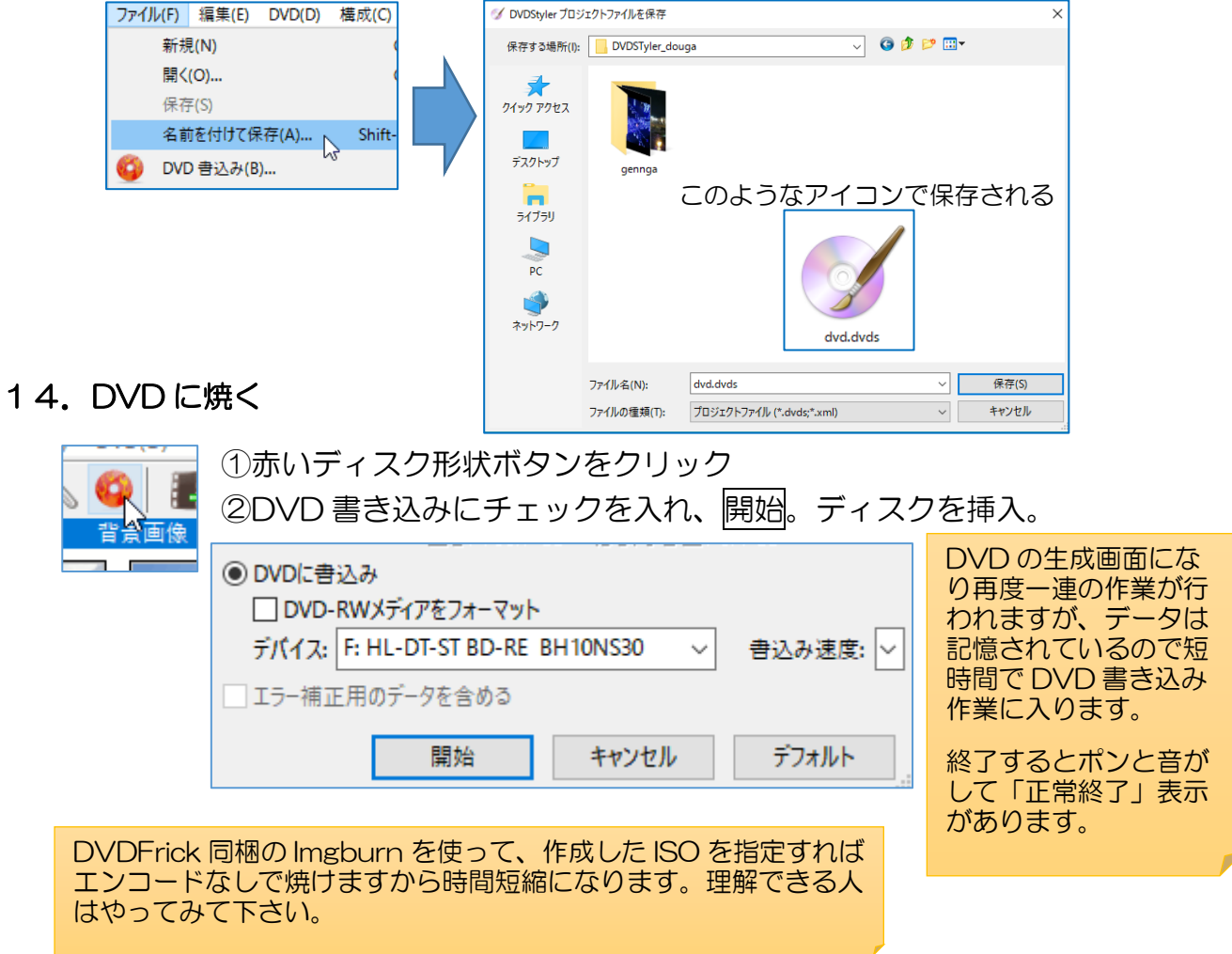

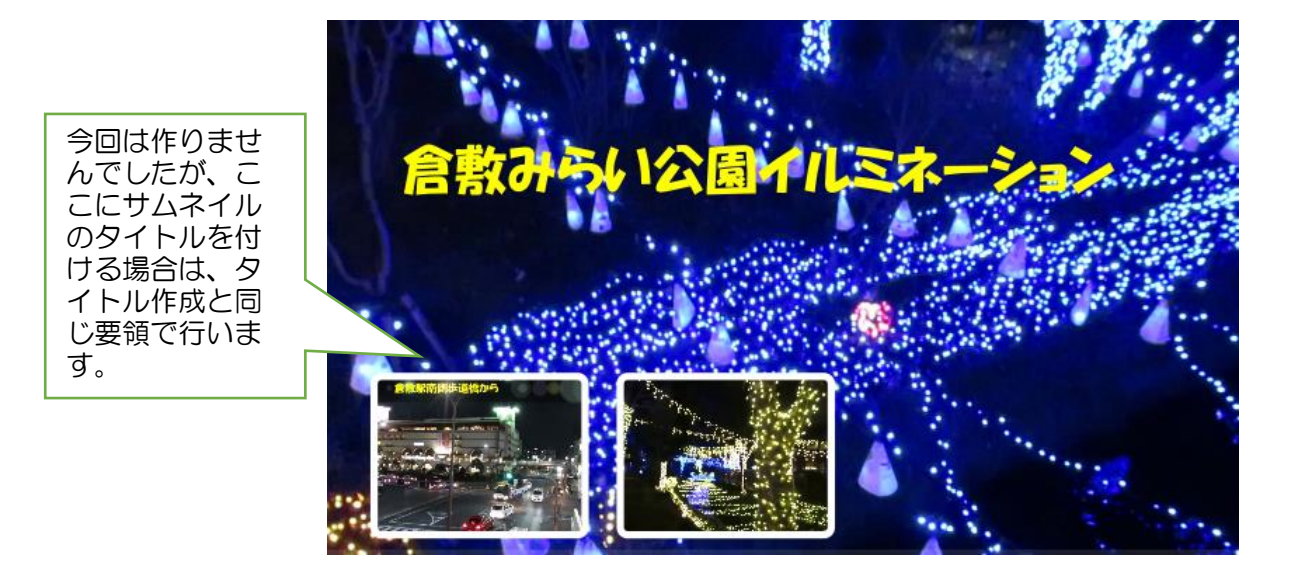

### 15.参考(VLC の便利な機能)(講座での演習は行いません、自主勉強範囲です)

\*動画から静止画像を入手する方法

- ⅰ:VLC を起動
- ii : 保存場所を設定する (事前にデスクトップに kari フォルダを作成しておく)
- ⅲ:ツール[メニュー]→設定→シンプルな設定画面から「ビデオ」を選択→ビデオスナ ップショット項目のディレクトリ参照から kari フォルダを指定する→保存
- ⅳ:VLC から動画再生
- ▽:静止画像を撮りたい画面で、ビデオ[メニュー]→スナップショットを撮る(画面左 上に撮った画面が表示され数秒後に消える)
- ⅵ:kari フォルダに保存されている画像を確認する
- \*オープニング動画を mp4 保存する
	- i:事前作業としてオープニング画面の Loop 設定を外す(DVDStyler で保存プ ロジェクトを呼び出してメニュー画面のプロパティーから Loop のチェック を外す)→ISO を作成する(新たな名前を付けて)
	- ⅱ:VLC 起動
	- iii : メディア[メニュー]→変換/保存
	- iv:ファイル「タブ ]→追加ボタンから保存 ISO を指定→変換/保存
	- ▽:変換画面の参照から保存先指定と名前を付けて保存→開始
	- ⅵ:再生時間と同じ時間で終了します。ただし、終了メッセージ表示がありませ ん、進捗バーチャートが停止したなら VLC を閉じます。閉じることで完成し ます。
	- ⅶ:保存フォルダを開き確認する
	- ⅷ:参考(各自作成の本編は既に mp4 がある訳ですから、WindowsMovieMaker を使ってこのオープニング動画と本編を組み合わせれば1本の mp4 動画に することが出来ます。YouTube へのアップに知人への連絡に便利です。)